#### Notice to End Users

This User's Guide & Technical Reference is for assisting system manufacturers and end users in setting up and installing the mainboard.

Every effort has been made to ensure that the information in this manual is accurate. Soltek Computer Inc. is not responsible for printing or clerical errors. Information in this document is subject to change without notice and does not represent a commitment on the part of Soltek Computer Inc.

No part of this manual may be reproduced, transmitted, translated into any language in any form or by any means, electronic or mechanical, including photocopying and recording, for any purpose without the express written permission of Soltek Computer Inc.

Companies and products mentioned in this manual are for identification purposes only. Product names appearing in this manual may or may not be registered trademarks or copyrights of their respective companies.

SOLTEK COMPUTER INC. PROVIDES THIS MANUAL "AS IS" WITHOUT WARRANTY OF ANY KIND, EITHER EXPRESS OR IMPLIED, INCLUDING BUT NOT LIMITED TO THE IMPLIED WARRANTIES OR CONDITIONS OF MERCHANTABILITY OR FITNESS FOR A PARTICULAR PURPOSE. IN NO EVENT SHALL SOLTEK COMPUTER INC. BE LIABLE FOR ANY LOSS OR PROFITS, LOSS OF BUSINESS, LOSS OF USE OR DATA, INTERRUPTION OF BUSINESS, OR FOR INDIRECT, SPECIAL, INCIDENTAL, OR CONSEQUENTIAL DAMAGES OF ANY KIND, EVEN IF SOLTEK COMPUTER INC. HAS BEEN ADVISED OF THE POSSIBILITY OF SUCH DAMAGES ARISING FROM ANY DEFECT OR ERROR IN THIS MANUAL OR PRODUCT.

© Copyright 1999 Soltek Computer Inc. All right reserved

Web site: http://www.soltek.com.tw email: support@soltek.com.tw

**Edition: March 1999** 

Version: 1.0

SL-67EV/67CV SERIALS

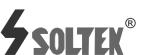

#### ı

# **Contents**

| Chapter 1: Introduction                |
|----------------------------------------|
| Features                               |
| CPU                                    |
| Chipset                                |
| L2 Cache                               |
| Main Memory                            |
| BIOS                                   |
| Super I/O Function                     |
| Other Functions                        |
| Mainboard Layout with Default Settings |
| Chapter 2: Hardware Setup              |
| CPU Type Configuration                 |
| CPU 3.5X Clock Setting                 |
| Deschutes – 350/100MHz                 |
| Pentium II – 233/66MHz                 |
| CPU 4.0X Clock Setting                 |
| Deschutes – 400/100MHz                 |
| Pentium II – 266/66 MHz                |
| CPU 4.5X Clock Setting                 |
| Deschutes – 450/100MHz                 |
| Pentium II – 300/66 MHz                |
| CPU 5.0X Clock Setting                 |
| Deschutes – 500/100MHz                 |
| Pentium II – 333/66 MHz                |
| System Memory Configuration            |
| CPU Installation                       |

| Jumper Settings                               | 10 |
|-----------------------------------------------|----|
| JP2: Keyboard Power Selection                 | 10 |
| XFAN 1: Onboard FAN (12V) Connector           | 11 |
| JBAT1: Clear CMOS Data                        | 11 |
| JP6: Power Lost Resume                        | 11 |
| JP3, JP4: USB Port Select                     |    |
| JVGA1: VGA Card                               | 12 |
| SW1: 5–6 Bus Clock Select                     | 12 |
| SW1: 1-4: Bus Ratio Select                    |    |
| IDE LED Activity Light: (J2 pin1-4)           | 13 |
| Infrared Port Module Connector (J2 pin6–10) - | 14 |
| J2 pin12, 13: PWR Switch                      | 14 |
| SLEEP Switch (J2 pin14, 15)                   |    |
| Speaker Connector (J3 pin1-4)                 | 14 |
| Reset Switch (J3 pin5, 6)                     | 14 |
| J1: Audio Socket (SB Link)                    |    |
| Power LED and Keylock Switch (J3 pin8-12)     |    |
| JWOL1: Wake On Lan (WOL) Connector            | 15 |
| Green LED (J3 pin14, 15)                      | 15 |
| J2 Switch Signal Summary                      | 16 |
| J3 Switch Signal Summary                      | 17 |
| Chapter 3: BIOS Setup                         | 18 |
| Standard CMOS Setup                           | 19 |
| BIOS Features Setup                           | 21 |
| Chipset Features Setup                        | 25 |
| Power Management Setup                        | 29 |
| PnP/PCI Configuration Setup                   | 33 |
| Load Setup Defaults                           | 37 |
| Integrated Peripherals                        | 37 |
| Supervisor/User Password                      | 41 |
| IDE HDD Auto Detection                        | 42 |
| Save & Exit Setup                             | 42 |
| Exit Without Saving                           | 42 |
|                                               |    |

# **Chapter 1** Introduction

## Features

#### CPU

- 1. Supports Intel Pentium II/III, and Celeron (Mendocino) CPUs using SLOT1 at 233 ~ 533 MHz PII/Celeron (Mendocino) or 800MHz PIII
- 2. Supports CPU voltage autodetect circuit
- 3. Supports 66/100MHz Bus Clock with autodetect (BIOS provides 103/112 MHz Bus Clock without auto detect)

## Chipset

- 1. VIA 693 chipset
- 2. PCI Rev 2.1, 5V, 33MHz interface compliant
- 3. Supports AGP 1x/2x Mode, 3.3V AGP (Accelerated Graphics Port) slot

### L2 Cache

1. PII /PIIIsupports 256K/512k write back cache with Pipelined Burst SRAMs

## Main Memory

- 1. Memory range from 8MB (minimum) to 768MB (SDRAM) (maximum) with DRAM Table Free configurations
- 2. Supports SDRAM with 12/10/8ns DRAM speed
- 3. Supports 3 pcs 168pin DIMM sockets (3.3V **Unbuffered** type)
- 4. DRAM supports ECC or Parity function

- 1. AWARD Plug and Play BIOS
- 2. Supports Advanced Power Management Function
- 3. Flash Memory for easy upgrade

## Super I/O Function

- 1. Integrated USB (Universal Serial Bus) controller with two USB ports.
- 2. Supports 2 IDE channels with 4IDE devices (including 120MB IDE floppy)
- 3. Provides PCI IDE Bus Master function and supports **Ultra DMA33(CV version)/66(EV version)** function
- 4. One floppy port
- 5. Two high speed 16550 FIFO UART ports
- 6. One parallel port with EPP/ECP/SPP capabilities
- 7. PS/2 mouse connector
- 8. Built-in RTC, CMOS, keyboard controller on single I/O chip
- 9. Peripherals boot function (with ATX power)

### Other Functions

- 1. ATX size 17cm x 30.5cm
- 2. 5 PCI Master slots, 2 ISA slots, and 1 AGP slot
- 3. Supports CPU temperature warning function (optional)
- 4. Provides DIP switch setting
- 5. Supports 66/100MHz Bus Clock
- 6. Supports keyboard Power On function
- 7. Supports Wake On LAN function
- 8. BIOS supports 103/112MHz Bus clock.

## Mainboard Layout with Default Settings

The default settings of the following figure is for the Pentium II/III (Celeron (Mendocino)) 300/66MHz or PII/PIII 450/100MHz.

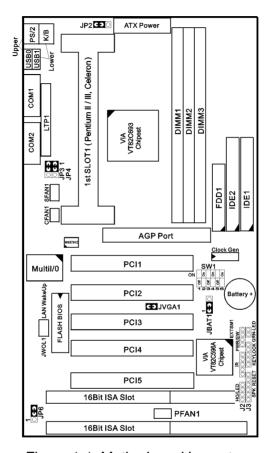

Figure 1-1. Motherboard Layout

Note: For 100MHz CPU environment the SDRAM must comply with PC-100 spec.

# Chapter 2 Hardware Setup

## **CPU Type Configuration**

CPU 3.5X Clock Setting
Pentium II/III; \$50/100MHz
Pentium II/Celeron \$283/66MHz

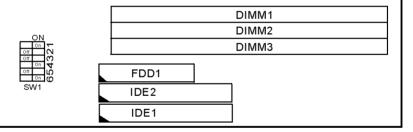

Figure 2-1 CPU Type Configuration

## CPU 4.5X Clock Setting

Pentium II/III - 400/100MHz Pentium II/Celeron -266/66 MHz

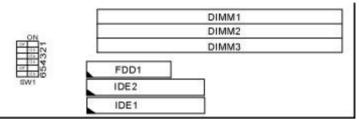

Figure 2-2 CPU Type Configuration

## CPU 4.5X Clock Setting

Pentium II/III - 450/100MHz Pentium II/Celeron -300/66 MHz

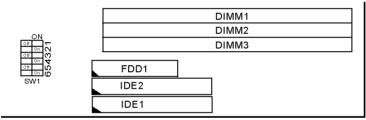

Figure 2-3 CPU Type Configuration

## CPU 5.0X Clock Setting

Pentium II/III -500/100MHz Pentium II/Celeron -333/66 MHz

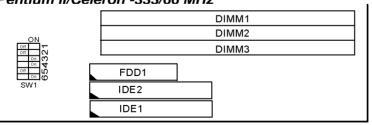

Figure 2-4 CPU Type Configuration

## System Memory Configuration

This VIA 693 motherboard supports 168 pin DIMM of 16MB, 32MB, 64MB and 128MB to form a memory size between 8MB to 768MB (SDRAM). VIA 693 chipsets provide "Table-Free" function. It means that users can install DRAM with any configuration and in any bank, and that is why the DRAM table is not needed but do remember that the DRAM must be 3.3V type. For 100MHz CPU environment, the SDRAM specification must comply with PC-100 spec.

## **CPU Installation**

Follow the following steps in order to install your Intel Pentium II, Celeron (Mendocino), and Deschutes properly.

#### Step 1:

Be sure you are in contact with heat sink vendors for attaching the heat sink on to the CPU.

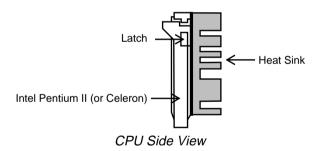

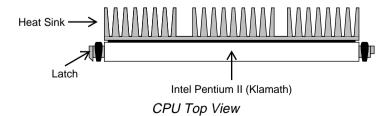

Notice that the heat sink may be different from the drawings shown here.

Install the 2 pairs of screws, which are shown in the following drawing, onto the mainboard under the SLOT1 Socket.

Two of the screws are right around the SLOT1 Socket and the other pair of screws should be inserted opposite the first pair. The screws should be inserted from the bottom of the motherboard upward.

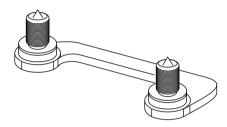

Step 3: Retention clip is shown in the following figure:

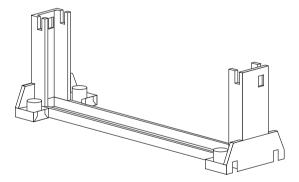

Set the board according to the following diagram before installing the retention clip.

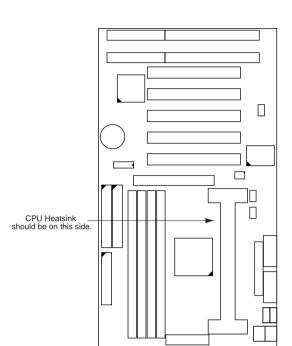

The retention clip should be inserted so that the small rectangle window is more toward to the right hand side of the board.

If installed incorrectly, you will not be able to insert the CPU into the retention clip and in this situation you might need to rotate the retention clip by 180°.

Tighten the 4 screws on the retention clip till the neck of the screws can not be seen from the bottom of the board

## Step 4:

Pull the latches up on the base of the CPU supporter and insert it into the two holes directly to the left of the retention clip so that the larger hole is on the bottom.

Press the base of the CPU supporter down in to the holes and lock the latches.

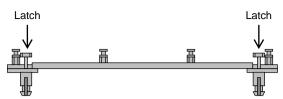

Side View of CPU Supporter Base

## Step 5:

Flatten the two latches on the side of CPU. Insert the CPU into the retention clip and notice that the heat sink is on the right hand side of the board. Lock the two latches to secure the CPU.

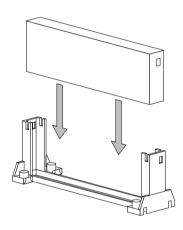

#### Step 6:

Insert the clip portion of the CPU supporter so that the heat sink can sit on the top of the whole CPU supporter.

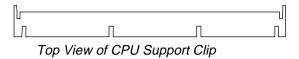

Notice that the base and the clip of CPU Supporter may be different from the figures shown here.

## Jumper Settings

## JP2: Keyboard Power Selection

| Keyboard Power On  | JP2              |
|--------------------|------------------|
| Disabled (default) | <b>1</b>         |
| Enabled            | 0<br>0<br>0<br>3 |

- Note: 1. If the JP2 is fixed by jumperwire then the board does not support keyboard power on function.
  - 2. When the keyboard power on function shows any compatible problem, choose Disabled and report the keyboard model to the vendor/maker.
  - 3. Keyboard power on function must be set from the BIOS. Refer to the "Integrated Peripherals" section in the Chapter 3.

XFAN 1: Onboard FAN (12V) Connector

| FAN#  | Function   |
|-------|------------|
| SFAN1 | System FAN |
| CFAN1 | CPU FAN    |
| PFAN1 | Chasis FAN |

## JBAT1: Clear CMOS Data

Clear the CMOS memory by shorting this jumper momentarily; then remove the cap to retain new settings.

| CMOS Data                | JBAT1        |
|--------------------------|--------------|
| Clear Data               | 1 3<br>O C O |
| Retain Data<br>(default) | 1 3<br>C O O |

### JP6: Power Lost Resume

This jumper allows you to use the switch of ATX power supply to control on/off switch directly instead of using the power switch on the mainboard.

| Power Lost Resume | JP6               |
|-------------------|-------------------|
| Normal            | 1 3<br>C <b>)</b> |
| Enabled           | 1 3<br>O C O      |

This feature must work with BIOS. Please refer to the "Power On After PWR-Fail" section on page 29 for description.

| USB Port                                                | JP3/JP4                                     |
|---------------------------------------------------------|---------------------------------------------|
| Redirect all USB ports<br>to USB connector<br>(default) | 3 1<br>JP3 O C O<br>JP4 O C O               |
| Redirect USB1 to<br>AGP port                            | 3 1<br>JP3 <b>C 3</b> O<br>JP4 <b>C 3</b> O |

JVGA1: VGA Card

|                       | JVGA1      |
|-----------------------|------------|
| For Special VGA Card* | 0          |
|                       |            |
| Normal<br>(default)   | <b>C D</b> |

Note: This jumper is set for the special VGA card. Open this jumper when the systme isn't able to boot

SW1: 5-6 Bus Clock Select

| Bus Clock                | SW: 5~6    |  |
|--------------------------|------------|--|
| 66MHz                    | On #5 6    |  |
| 100MHz                   | On #50 5 6 |  |
| Auto Detect<br>(default) | UO On #5 6 |  |

SW1: 1-4: Bus Ratio Select

| <b>Bus Ratio</b> | SW: 1~4                  | <b>Bus Ratio</b> | SW: 1~4                   | Bus Ratio | SW: 1~4                               |
|------------------|--------------------------|------------------|---------------------------|-----------|---------------------------------------|
| 3.0x             | 5 5 5 ON<br>5 1 2 3 4    | 5.0x             | 55 ON<br>55 ON<br>1 2 3 4 | 7.0x      | 5 5 ON<br>5 5<br>1 2 3 4              |
| 3.5x             | 5 5 ON<br>5 5<br>1 2 3 4 | 5.5x             | 5 ON                      | 7.5x      | ON<br>5000<br>1 2 3 4                 |
| 4.0x             | 0 0 0 ON<br>5 0 0 ON     | 6.0x             | 0 0 0 ON                  | 8.0x      | 0 0 0 0 0 0 0 0 0 0 0 0 0 0 0 0 0 0 0 |
| 4.5x             | 5 5 ON<br>5 2 3 4        | 6.5x             | 5 5 ON                    |           |                                       |

# IDE LED Activity Light: (J2 pin1-4)

This connector connects to the hard disk activity indicator light on the case.

## Infrared Port Module Connector (J2 pin6–10)

The system board provides a 5-pin infrared connector—IR1 as an optional module for wireless transmitting and receiving. Pin 6 through 10 are Transmit, GND, Receive (low speed), Receive (high speed), and Vcc, respectively.

## J2 pin12, 13: PWR Switch

Power Switch: Toggle this pin for turnning on/off of the power supply (for ATX power only).

## SLEEP Switch (J2 pin14, 15)

Toggle this jumper forces the system to sleep and the system won't wake up until the hardware event is coming. (The BIOS Power Management setting muse be Enabled.)

## Speaker Connector (J3 pin1-4)

The speaker connector is a 4-pin connector for connecting the system and the speaker. (See the following drawing for jumper position.)

## Reset Switch (J3 pin5, 6)

The system board has a 2-pin connector for rebooting your computer without having to turn off your power switch. This prolongs the life of the system's power supply.

## Power LED and Keylock Switch (J3 pin8–12)

The keylock switch is a 5-pin connector for locking the keyboard for security purposes. (See the following drawing for jumper position, and pin1~3 is connected to power LED and pin 4~5 is connected to keylock switch.)

## JWOL1: Wake On Lan (WOL) Connector

This connector is designed to use Lan to bootup the system. Connect the wake on signal from Lan card to this connector.

## Green LED (J3 pin14, 15)

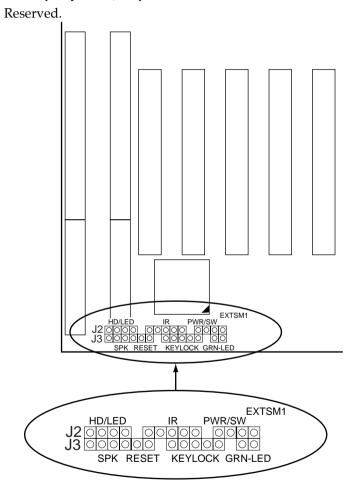

# J2 Switch Signal Summary

| J2                 | Pin | Signal Description       |
|--------------------|-----|--------------------------|
|                    | 1   | +5V                      |
| HDD LED Connector  | 2   | HDD LED Signal           |
|                    | 3   | HDD LED Signal           |
|                    | 4   | +5V                      |
| N.C.               | 5   | No Connection            |
|                    | 6   | Infrared Transmit Signal |
|                    | 7   | GND                      |
| Infrared Connector | 8   | Infrared Receive Signal  |
|                    |     | (low speed)              |
|                    | 9   | Infrared Receive Signal  |
|                    |     | (high speed)             |
|                    | 10  | +5V                      |
| N.C.               | 11  | No Connection            |
| PWR                | 12  | GND                      |
|                    | 13  | Power Switch (for ATX    |
|                    |     | Power)                   |
| SLEEP              | 14  | GND                      |
|                    | 15  | Sleep Signal             |

# J3 Switch Signal Summary

| J3                  | Pin | Signal Description |
|---------------------|-----|--------------------|
|                     | 1   | Speaker Signal     |
| Speaker Connector   | 2   | No Connection      |
|                     | 3   | Ground             |
|                     | 4   | +5V                |
| Reset Switch        | 5   | Reset Signal       |
|                     | 6   | Ground             |
| N.C.                | 7   | No Connection      |
|                     | 8   | +5V                |
| Power LED Connector | 9   | No Connection      |
|                     | 10  | Ground             |
| Keylock Connector   | 11  | Keylock Signal     |
|                     | 12  | GND                |
| N.C.                | 13  | No Connection      |
| Power Saving        | 14  | No Connection      |
| Connector           | 15  | No Connection      |

# Chapter 3 Award BIOS Setup

This VIA 693 motherboard comes with the AWARD BIOS from AWARD Software Inc. Enter the Award BIOS program's Main Menu as follows:

1. Turn on or reboot the system.

After a series of diagnostic checks, the following message will appear:

PRESS <DEL> TO ENTER SETUP

2. Press the <DEL> key and the main program screen appears as in the following page.

ROM PCI/ISA BIOS CMOS SETUP UTILITY AWARD SOFTWARE, INC.

| INTEGRATED PERIPHERALS                                                               |  |  |  |  |
|--------------------------------------------------------------------------------------|--|--|--|--|
| SUPERVISOR PASSWORD                                                                  |  |  |  |  |
| USER PASSWORD                                                                        |  |  |  |  |
| IDE HDD AUTO DETECTION                                                               |  |  |  |  |
| HDD LOW LEVEL FORMAT                                                                 |  |  |  |  |
| SAVE & EXIT SETUP                                                                    |  |  |  |  |
| EXIT WITHOUT SAVING                                                                  |  |  |  |  |
| $\uparrow \downarrow \rightarrow \leftarrow$ : Select Item (Shift) F2 : Change Color |  |  |  |  |
| Time, Date, Hard Disk Type                                                           |  |  |  |  |
|                                                                                      |  |  |  |  |

- 4. You may return to the Main Menu anytime by press <ESC>.
- 5. In the Main Menu, "SAVE AND EXIT SETUP" saves your changes and reboots the system, and "EXIT WITHOUT SAVING" ignores your changes and exits the program.

## Standard CMOS Setup

Standard CMOS Setup allows you to record some basic system hardware configuration and set the system clock and error handling. You only need to modify the configuration values of this option when you change your system hardware configuration or the configuration stored in the CMOS memory got lost or damaged.

Run the Standard CMOS Setup as follows:

1. Choose "STANDARD CMOS SETUP" from the Main Menu and a screen with a list of options appears.

ROM PCI/ISA BIOS STANDARD CMOS SETUP AWARD SOFTWARE, INC.

| Date (mm:dd:yy) : Thu,<br>Time (hh:mm:ss) : 15                                                                               |            | 6           |             |                                   |                  |        |                              |
|----------------------------------------------------------------------------------------------------|------------|-------------|-------------|-----------------------------------|------------------|--------|------------------------------|
| HARD DISKS TYPE                                                                                                    | SIZE       | CYLS        | HEAD        | PRECOMP                           | LANDZ            | SECTOR | MODE                         |
| Primary Master : Aut<br>Primary Slave : Aut<br>Secondary Master : Aut<br>Secondary Slave : Aut                               | o 0<br>o 0 | 0<br>0<br>0 | 0<br>0<br>0 | 0<br>0<br>0<br>0                  | 0<br>0<br>0<br>0 | 0      | Auto<br>Auto<br>Auto<br>Auto |
| Drive A: 1.44M, 3.5 i<br>Drive B: None                                                                                       | n.         |             | E2          | Base Me<br>ktended Me<br>Other Me | emory:           |        |                              |
| Video : EGA/VGA<br>Halt On : All Errors                                                                                      |            |             |             | Total Me                          | emory:           | 16384K |                              |
| Esc : Quit $\uparrow \downarrow \rightarrow \leftarrow$ : Select Item PU/PD/+/- : Modify F1 : Help (Shift) F2 : Change Color |            |             |             |                                   |                  |        |                              |

2. Use one of the arrow keys to move between options and modify the selected options by using PgUp/PgDn/+/- keys.

Award BIOS Setup 19

Date (mm:dd:yy)
Time (hh:mm:ss)

Set the current date and time.

Primary (Secondary) Master/Slave This field records the specifications for all non-SCSI hard disk drives installed in your system. Refer to the respective documentation on

how to install the drivers.

Drive A/B

Set this field to the types of floppy disk drives installed in your system.

The choices are: 360KB, 5.25 in., 1.2MB, 5.25 in., 720KB, 3.5 in.,

1.44M, 3.5 in. (default), 2.88MB, 3.5 in., or None

Video

Set this field to the type of video display card installed in the system. The choices are: Monochrome; Color 40x25; VGA/EGA (default);

or Color 80x25

Halt On

Set this filed to the type of errors that will cause the system to halt. The choices are: All Errors (default);

No Errors; All, But Keyboard;

All, But Diskette; or All, But Disk/Key

3. Press <ESC> to return to the Main Menu when you finish setting up in the "Standard CMOS Setup".

BIOS Features Setup allows you to improve your system performance or set up some system features according to your preference.

Run the BIOS Features Setup as follows:

1. Choose "BIOS FEATURES SETUP" from the Main Menu and a screen with a list of options appears.

ROM PCI/ISA BIOS BIOS FEATURES SETUP AWARD SOFTWARE, INC.

```
Virus Warning
                          : Disabled
                                       Video BIOS Shadow
                                                           : Enabled
                                       C8000-CBFFF Shadow
CPU Internal Cache
                          : Enabled
                                                           : Disabled
External Cache
                         : Enabled
                                       CC000-CFFFF Shadow : Disabled
CPU L2 Cache ECC Checking : Enabled
                                       D0000-D3FFF Shadow : Disabled
Quick Power on Self Test : Enalbed
                                       D4000-D7FFF Shadow : Disabled
Boot Sequence
                     : A,C, SCSI
                                       D8000-DBFFF Shadow : Disabled
                                       DC000-DFFFF Shadow : Disabled
Swap Floppy Drive
                         : Disabled
Boot Up Floppy Seek
                         : Enabled
Boot Up NumLock Status : On
Typematic Rate Setting
                         : Disabled
Typematic Rate (Chars/Sec): 6
Typematic Delay (Msec) : 250
Security Option
PCI/VGA Palette Snoop
                         : Disabled
OS Select for DRAMs>64MB : Non-OS/2
                                                       \uparrow \downarrow \rightarrow \leftarrow: Select Item
                                      ESC : Ouit
                                                       PU/PD/+/- : Modify
                                          : Help
                                          : Old Values (Shift)F2 : Color
                                          : Load BIOS Defaults
                                          : Load Setup Defaults
```

2. Use one of the arrow keys to move between options and modify the selected options by using PgUp/PgDn/+/- keys. An explanation of the <F> keys follows:

<F1>: "Help" gives options available for each item.

Shift <F2>: Change color.

<F5>: Get the previous values. These values are the

values with which the user started the

current session.

<F6>: Load all options with the BIOS default

values.

<F7>: Load all options with the Setup default

values.

#### A short description of screen options follows:

**Virus Warning** Enabled: Activates automatically

when the system boots up causing a warning message to appear if there is anything attempts to access the boot sector or hard disk

partition table.

Disabled: No warning message

will appear when there is something attempts to access the boot sector or hard disk partition table

Note: Many diagnostic (or boot manager) programs which

attempt to access the boot sector table can cause the above

warning message. If you will be running such a program, we recommend that you disable the

virus protection first.

**CPU Internal** Cache

Choose Enabled (default) or

Disabled. This option allows you to enable or disable the CPU's internal

cache.

**External Cache** Choose Enabled (default) or

Disabled. This option allows you to enable or disable the external cache

memory.

**CPU L2 Cache ECC** Use the default setting. **Checking** 

Quick Power On **Self Test** 

Choose Enabled (default)or

Disabled. This option allows you to speed up the Power On Self Test

routine.

**Boot Sequence** 

Default is "A, C, SCSI". This option determines which drive to look for first for an operating system.

Swap Floppy Drive Choose Enabled or Disabled

(default). This option swaps floppy

drive assignments when it is

enabled.

**Boot Up Floppy** Seek

Enabled (default): During POST, BIOS checks the track number of the floppy disk drive to see whether it

is 40 or 80 tracks.

Disabled: During POST, BIOS will not check the track number of the

floppy disk drive.

Status

**Boot Up NumLock** Choose On (default) or Off. This option lets user to activate the NumLock function at boot-up.

**Typematic Rate** Setting

Choose Enabled or Disabled (default). Enable this option to adjust the keystroke repeat rate.

**Typematic Rate** (Chars/Sec)

Range between 6 (default) and 30 characters per second. This option controls the speed of repeating

keystrokes.

**Typematic Delay** (Msec)

Choose 250 (default), 500, 750, and 1000. This option sets the time interval for displaying the first and

the second characters.

**Security Option** Choose System or Setup (default).

This option is to prevent

unauthorized system boot-up or use

of BIOS Setup.

PCI/VGA palette

Snoop

Choose Enabled or Disabled

(default). It determines whether the MPEG ISA cards can work with

PCI/VGA or not.

OS Select for DRAM > 64MB

Non-OS2 (default): For Non-OS/2

system.

OS: For OS/2 system.

Video BIOS Shadow Enabled (default): Map the VGA

BIOS to system RAM.

Disabled: Don't map the VGA BIOS

to system RAM.

C8000-CBFFF to DC000-DFFF Shadow These options are used to shadow other expansion card ROMs.

3. Press <ESC> and follow the screen instructions to save or disregard your settings.

Chipset Features Setup changes the values of the chipset registers. These registers control the system options.

Run the Chipset Features Setup as follows:

1. Choose "CHIPSET FEATURES SETUP" from the Main Menu and a screen with a list of options appears.

> ROM PCI/ISA BIOS CHIPSET FEATURES SETUP AWARD SOFTWARE, INC.

```
: Default
Bank 0/1 DRAM Timing
                         : SDRAM 10ns
                                       CPU Host Clock
Bank 2/3 DRAM Timing
                           SDRAM 10ns
                                       CPU Warning Temperature
                                                                 : Disabled
Bank 4/5 DRAM Timing
                                       Current System Temp.
                         : SDRAM 10ns
                                       Current CPU1 Temperature :
Bank 6/7 DRAM Timing
                         : SDRAM 10ns
                                       Current CPUFAN1 Speed
SDRAM Cycle Length
                         : 3
                         : Host CLK
                                       Current CPUFAN2 Speed
DRAM Clock
                                       Current CPUFAN3 Speed
                         : Disabled
Memory Hole
                                       INO (V):
                                                         IN1 (V) :
Read Around Write
                         : Disabled
                                        IN2 (V):
Concurrent PCI/Host
                         : Disabled
                                                         -12 V :-
Video RAM Cacheable
                         : Disabled
                                       +12 V :
AGP Aperture Size
                         : 64M
                                        - 5 V :
                         : Disabled
AGP-2X Mode
OnChip USB
                         : Disabled
USB Keyboard Support
                         : Disabled
                                       ESC : Ouit
                                                        \uparrow \downarrow \rightarrow \leftarrow: Select Item
                                                        PU/PD/+/- : Modify
                                       F1 : Help
                                           : Old Values (Shift)F2 : Color
                                           : Load BIOS Defaults
                                       F7 : Load Setup Defaults
```

2. Use one of the arrow keys to move between options and modify the selected options by using PgUp/PgDn/+/keys.

A short description of screen options follows:

# Timing

**Bank 0 ~ 7 DRAM** The DRAM timing of Bank 0/1, 2/3, 4/5, 6/7 in this field is set by the system board manufacturer, depending on whether the board has fast paged DRAMs or EDO (extended data output) DRAMs. The Choice: Normal, Medium, Fast, Turbo, FP/EDO 60ns, FP/EDO 70ns.

This field sets the CAS latency

timing.

The Choice: 2, 3.

DRAM Clock

Use the default setting

**Memory Hole** 

Choose Enabled or Disabled (default). In order to improve performance, certain space in memory can be reserved for ISA cards. This memory must be mapped into the memory's space below 16MB.

Read Around Write DRAM optimization feature: If a memory read is addressed to a location whose latest write is being held in a buffer before being written to memory, the read is satisfied through the buffer contents, and the read is not sent to the DRAM The choice: Enabled, Disabled.

Concurrent PCI/Host

When disable, CPU bus will be occupied during the entire PCI

operation period.

The choice: Enabled, Disabled.

Video RAM Cacheable

Choose Enabled or Disabled (default). When Enabled, the access to the VGA RAM addressed is

cached.

**AGP Aperture Size** Choose 4, 8, 16, 32, 64 (default), 128,

or 256 MB. Memory mapped and graphics data structures can reside in a Graphics Aperture. This area is like a linear buffer. BIOS will auto report the starting address of this

buffer to the O.S.

**AGP-2X Mode** 

Choose Enabled or Disabled

(default).

Enabled: Turn on AGP 2X mode

(133MHz).

Disabled: Turn off AGP 2X mode.

This function must match AGP2X function. Check AGP card's spec before turn on it.

OnChip USB

Enabled: Enable USB function and

will occupy one IRQ.

Disabled (default): Disable USB function and will not occupy IRQ. Choose Disabled when it is not connect to an USB device.

USB Keyboard Support Choose Disabled (default) or

Enabled.

Disabled: No USB keyboard is

installed.

Enabled: USB keyboard is

connected.

CPU Host Clock

Choose CPU host clock ratio from: default, 66MHz, 68MHz, 75MHz, 83MHz, 100MHz, 103MHz, 112,

MHz, or 133MHz.

**CPU Warning** Temperature<sup>+</sup>

Choose Disabled (default), 50°C/122°F, 53°C/127°F, 56°C/133°F, 60°C/140°F, 63°C/145°F, 66°C/151°F,

70°C/150°F.

When CPU temperature is over the setting value, the speaker will sound an alarm and the clock will drop until the temperature is within optimum the temperature range.

## Current CPU<sup>+</sup> Temp

BIOS will displays CPU's temperature, fan speed, and voltage value.

+: These two functions are dependent on the necessary hardware installation.

3. Press <ESC> and follow the screen instructions to save or disregard your settings.

## Power Management Setup

Power Management Setup sets the system's power saving functions.

1. Choose "POWER MANAGEMENT SETUP" from the Main Menu and a screen with a list of options appears.

ROM PCI/ISA BIOS POWER MANAGEMENT SETUP AWARD SOFTWARE, INC.

```
Primary INTR
ACPI Function
                       : Disabled
                                                               : Primary
                                          IRO3
                                                (COM 2)
Power Management
                       : User Define
                                                 (COM 1)
                                                               : Primary
                                          IRQ4
PM Control by APM
                                          IRQ5
                                                 (LPT 2)
                                                               : Primary
Video Off Option
                       : Suspend -> Off
                                                (Floppy Disk) : Primary
Video Off Method
                       : V/H SYNC+Blank
                                          IRO7
                                                 (LPT 1)
                                                               : Primary
Modem Use IRQ
                                                 (RTC Alarm)
                                                              : Disabled
Soft-Off by PWR-BTTN
                      : Instant-Off
                                          IRQ9 (IRQ2 Redir) : Secondary
HDD Power Down
                       : Disabled
                                          IRQ10 (Reserved)
                                                               : Secondary
Doze Mode
                       : Disabled
                                          IRQ11 (Reserved)
Suspend Mode
                       : Disabled
                                          IRO12 (PS/2 Mouse) : Primary
       ** PM Events **
                                          IRQ13 (Coprocessor) : Primary
VGA
                       : OFF
                                          IRQ14 (Hard Disk)
                                                              : Primary
LPT & COM
                       : LPT/COM
                                          IRQ15 (Reserved)
                                                               : Disabled
HDD & FDD
DMA/Master
                       : OFF
Wake Up On LAN
                                         ESC : Quit
                                                           \uparrow \downarrow \rightarrow \leftarrow: Select Item
                       : Disabled
                                                           PU/PD/+/- : Modify
Modem Ring Resume
                       : Disabled
                                         F1 : Help
                                         F5 : Old Values (Shift)F2 : Color
RTC Alarm Resume
                       : Disabled
                                             : Load BIOS Defaults
                                             : Load Setup Defaults
```

2. Use one of the arrow keys to move between options and modify the selected options by using PgUp/PgDn/+/- keys.

A short description of screen options follows:

**ACPI Function** This item allows you to

enable/disable the Advanced Configuration and Power Management (ACPI).

The choice: Enabled, Disabled.

**Power** Choose Max. Saving, User Define Management (default), Disabled, or Min Saving.

PM Control by **APM** 

Choose Yes or No (default). You need to choose Yes when the operating system has the APM functions, choose No otherwise.

Video Off Option

Choose NA, Suspend, Standby (default), or Doze.

Video Off Method Choose Blank, DPMS, or V/H Sync+Blank (default). You can chose either DPMS or V/H Sync+Blank when the monitor has the Green function. You need to choose Blank when the monitor has neither the Green function.

MODEM Use IRQ

Assign the IRQ number to the modem which is being used so that the ring signal can wakeup the system. The default setting is 3

(COM2).

Soft-Off by PWR-**BTTN** 

Instant-off: (default) turns off the

system power at once after pushing the power button.

Delay 4 Sec: turns off the system

power 4 seconds after pushing the power button (to meet PC97

spec.)

**HDD Power Down** Time is adjustable from 1 to 15

minutes. When the set time has elapsed, the BIOS sends a command to the HDD to power down, which turns off the motor.

Doze Mode

This option sets the CPU speed down to 33MHz during this mode. **Suspend Mode** These two options allow you to

choose the mode for the different timers. The Standby Mode turns off the VGA monitor, and the Suspend Mode turns off the CPU and saves

the energy of the system.

VGA When Enabled, your can set the

VGA awakens the system.

**LPT & COM** When On of LPT & COM, any

activity from one of the listed system peripheral devices or IRQs

wakes up the system.

**HDD & FDD** When On of HDD & FDD, any

activity from one of the listed system peripheral devices wakes up

the system.

Wake On LAN Enabled: Wake up the system

from LAN card (LAN card must support Wake Up On LAN function and the power supply must provide at least 5V/750mA standby

current.

Disabled: (default) Disabled Wake

On LAN function.

Modem Ring Resume An input signal on the serial Ring Indicator (RI) line (in other words, an incoming call on the modem) awakens the system from a soft off state.

Enabled: Wake up the system at

assigned time, and also, the user needs to set both "Date Alarm" and

"Time Alarm" 2

options.

Disabled: (default) Disable this

feature.

**Primary INTR** When set to On, any event

occurring at will awaken a system which has been powered down.

IRQ [3, 15] When this function is set to "ON",

activities will neither prevent the system from going into a power management mode nor awaken it.

3. Press <ESC> and follow the screen instructions to save or disregard your settings.

PnP/PCI Configuration Setup configures the PCI bus slots.

Run the Chipset Features Setup as follows:

1. Choose "PnP/PCI CONFIGURATION SETUP" from the Main Menu and a screen with a list of options appears.

ROM PCI/ISA BIOS PNP/PCI CONFIGURATION AWARD SOFTWARE, INC.

```
PNP OS Installed
                         : No
                                       CPU to PCI Write Buffer : Enabled
                                       PCI Dynamic Bursting
Resources Controlled By : Auto
                                                                : Enabled
                                       PCI Master 0 WS Write
                                                                : Enabled
Reset Configuration Data : Disabled
                                       PCI Delay Transaction
                                                                : Enabled
                                       PCI#2 Access #1 Retry
                                                                : Disabled
IRQ-3 assigned to : PCI/ISA PnP
                                       AGP Master 1 WS Write
                                                                : Enabled
IRQ-4 assigned to : PCI/ISA PnP
                                       AGP Master 1 WS Read
                                                                : Disabled
IRQ-5 assigned to : PCI/ISA PnP
IRQ-7 assigned to : PCI/ISA PnP
                                       PCI IRQ Actived By
                                                                : Level
                                       Assign IRQ for USB
                                                                : Enabled
IRQ-9 assigned to : PCI/ISA PnP
                                       Assign IRQ for VGA
                                                                : Enabled
IRQ-10 assigned to : PCI/ISA PnP
                                       Assign IRQ for ACPI
                                                                : IRQ10
IRQ-11 assigned to : PCI/ISA PnP
                                       Report No FDD For WIN 95 : No
IRO-12 assigned to : PCI/ISA PnP
IRQ-14 assigned to : PCI/ISA PnP
IRQ-15 assigned to : PCI/ISA PnP
DMA-0 assigned to : PCI/ISA PnP
DMA-1 assigned to : PCI/ISA PnP
                                                        \uparrow\downarrow\rightarrow\leftarrow: Select Item
                                       ESC : Quit
DMA-3 assigned to : PCI/ISA PnP
                                       F1 : Help
                                                        PU/PD/+/- : Modify
DMA-5 assigned to : PCI/ISA PnP
                                       F5 : Old Values (Shift)F2 : Color
                                       F6 : Load BIOS Defaults
DMA-6 assigned to : PCI/ISA PnP
                                       F7 : Load Setup Defaults
DMA-7 assigned to : PCI/ISA PnP
```

2. Use one of the arrow keys to move between options and modify the selected options by using PgUp/PgDn/+/- keys.

A short description of screen options follows:

**PNP OS Installed** Yes: OS supports Plug and Play

function.

No (default): OS doesn't support

Plug and Play function.

Note: BIOS will automaticaly disable all PnP resources except the boot device card when select Yes on Non-PnP

OS.

Resources **Controlled By** 

Choose Manual or Auto (default). The BIOS checks the IRQ/DMA channel number on the ISA and PCI card manually if chose Manual and the IRQ/DMA channel number will be checked automatically if choose

Auto.

Reset

Choose Enabled or Disabled Configuration Data (default). Disabled means to retain

PnP configuration data in BIOS and

Enabled means to reset PnP configuration data in BIOS.

IRQ-x assigned to

Legacy ISA: Manually assigns

DMA-x assigned to IRQ/DMA to device.

PCI/ISA PnP: BIOS assigns

IRQ/DMA to device automatically.

# CPU to PCI Write

When this field is Enabled, writes from the CPU to the PCI bus are buffered, to compensate for the speed differences between the CPU and the PCI bus. When Disabled, the writes are not buffered and the CPU must wait until the write is complete before starting another write cycle.

The choice: Enabled, Disabled.

# PCI Dynamic Bursting

When Enabled, every write transaction goes to the write buffer. Burstable transactions then burst on the PCI bus and nonburstable transactions donit.

The choice: Enabled, Disabled

#### PCI Master 0 WS Write

When Enabled, writes to the PCI bus are executed with zero wait states.

The choice: E nabled, Disabled

#### PCI Delay Transaction

Retry

The chipset has an embedded 32-bit posted write buffer to support delay transactions cycles. Select Enabled to support compliance with PCI specification version 2.1.

The choice: Enabled, Disabled

PCI #2 Access #1

When PCI#2 (AGP bus) access to PCI#1 (PCI bus) has a error occurred.

The choice: Enabled, Disabled

#### AGP Master 1 WS Write

When Enabled, writes to the AGP(Accelerated Graphics Port) are executed with one wait states. The choice: Enabled, Disabled

# Read

AGP Master 1 WS When Enabled, read to the AGP (Accelerated Graphics Port) are executed with one wait states. The choice: Enabled, Disabled

#### **PCI IRQ Actived** $\mathbf{B}\mathbf{v}$

Choose Level or Edge. Use the default setting.

#### Assign IRQ for USB

Choose Enabled (default) or Disabled.

Enabled: Add one IRQ to USB

controller.

Deisabled: Remove IRO from USB

controller. The system will have extra IRQ for other devices but the USB controller will still not disabled (only IRQ

was removed.)

#### Assign IRQ for VGA

Choose Enabled (default) or

Disabled.

Add one IRQ to VGA Enabled:

controller.

Deisabled: Remove IRQ from VGA

controller. The system will have extra IRQ for other devices but the VGA controller will still not disabled (only IRQ

was removed.)

#### Assign IRQ for **ACPI**

Choose IRQ9, 10 (default), 11. This option is valid only when "ACPI Function" is set to "Enabled". Refer to Power Management Setup

section.

3. Press <ESC> and follow the screen instructions to save or disregard your settings.

## Load Setup Defaults

Load Setup Defaults option loads the default system values to the system configuration fields. If the CMOS is corrupted the defaults are loaded automatically. Choose this option and the following message appears:

```
"Load Setup Defaults (Y/N)? N"
```

To use the Setup defaults, change the prompt to "Y" and press <Enter>.

## Integrated Peripherals

Integrated Peripherals option changes the values of the chipset registers. These registers control system options in the computer.

1. Choose "INTEGRATED PERIPHERALS" from the Main Menu and a screen with a list of options appears.

ROM PCI/ISA BIOS INTEGRATED PERIPHERALS AWARD SOFTWARE, INC.

```
: 378/IRO7
                                        Onboard Parallel Port
OnChip IDE Channel0
                         : Enabled
OnChip IDE Channell
                                        Parallel port Mode
                                                                  : Normal
                         : Enabled
                                        ECP Mode Use DMA
                                                                  : 3
IDE Prefetch Mode
                         : Enabled
                                        EPP Mode Select
                                                                  : EPP1.7
Primary Master PIO
                         : Auto
                                        POWER ON Function
                                                                  : BUTTON ONLY
Primary Slave PIO
                         : Auto
Secondary Master PIO
                         : Auto
                                        KB Power On Password
                                                                  : Enter
Secondary Slave PIO
                                        Hot Key Power On
                         : Auto
Primary Master UDMA
                         : Auto
Primary Slave UDMA
                         : Auto
Secondary Master UDMA
                         : Auto
Secondary Slave UDMA
                         : Auto
                         : PCI Slot
Init Display First
KBC Input Clock
Onboard FDD Controller
                         : Enabled
Onboard Serial Port 1
                         : 3F8/IRQ4
Onboard Serial Port 2
                         : 2F8/IRQ3
UART Mode Select
                          : IrQA
                                                         \uparrow \downarrow \rightarrow \leftarrow: Select Item
RxD, TxD Active
                         : Lo, Lo
                                                         PU/PD/+/- : Modify
                                        F1 : Help
IR Transmition Delay
                         : Enabled
                                            : Old Values (Shift)F2 : Color
                                        F7 : Load Setup Defaults
```

2. Use one of the arrow keys to move between options and modify the selected options by using PgUp/PgDn/+/- keys.

#### A short description of screen options follows:

| OnChip  | IDE |
|---------|-----|
| Channel | 0/1 |

The chipset contains a PCI IDE interface with support for two IDE channels. Select Enabled to activate

the first and/or second IDE interface. Select Disabled to

deactivate an interface, if you install a primary and/or secondary add-in

IDE interface.

The choice: Enabled, Disabled.

#### **IDE Prefetch Mode** Use the default setting.

| Primary      |     |
|--------------|-----|
| Master/Slave | PIC |
| Secondary    |     |
| Master/Slave | PIC |

Choose Auto (default) or Mode 0~4. The BIOS will detect the HDD Mode type automatically when you choose Auto. You need to set to a lower mode than Auto when your hard disk becomes unstable.

**IDE Primary** Master/Slave Auto: **UDMA IDE Secondary** 

Choose Disabled or Auto (default). Automatically detects the HDD Ultra DMA

function.

Master/Slave Disabled: Disabled the HDD Ultra **UDMA** 

DMA function.

**Init Display First** 

This item allows you to decide to active PCI Slot or AGP first The choice: PCI Slot, AGP.

**KBC Input Clock** 

Choose 6MHz, 8MHz (default), 12MHz, or 16MHz. There might be a compatible problem when is above 8MHz.

Onboard FDC Controller

Choose Enabled (default) or Disabled. Choose Disabled when you use an ISA card with FDD function, or , choose Enabled to use the onboard FDD connector.

**Onboard Serial** Port 1

Choose Auto (default), 3F8/IRO4, 2F8/IRQ3, 3E8/IRQ4, 2E8/IRQ3, or Disabled. Do no set port 1 & 2 to the same value except for Disabled.

**Onboard Serial** Port 2

Choose Auto (default), 3F8/IRQ4, 2F8/IRQ3, 3E8/IRQ4, 2E8/IRQ3, or Disabled.

UART Mode select Choose Normal (default), IrDA, or ASKIR.

RxD, TxD Active

Choose Hi/Hi, Hi/Lo, Lo/Hi, or

Lo/Lo (default).

•: The above 2 options will not work

unless UART2 Mode HPSIR/ASKIR is selected.

**IR Transmition** Delay

Enabled: Enabled delay when

transfers data.

Disabled (default) Disabled delay

when transfers data.

**Onboard Parallel** Port

Choose the printer I/O address: 378H/IRQ7 (default), 3BCH/IRQ7,

278H/IRQ5

Parallel Port Mode Choose SPP (default), ECP + EPP

EPP, or ECP mode. The mode depends on your external device that connects to this port.

# ECP Mode Use DMA

Choose DMA3 (default) or DMA1. Most sound cards use DMA1. Check with your sound card configuration to make sure that there is no conflict with this function.

\*: This option will not be displayed unless the EPP/ECP function is selected..

#### **EPP Mode Select**

Choose EPP1.7 (default) or EPP1.9.

EPP1.9 supports hardware handshake. This setting is dependent on your EPP device.

Note: The above 2 options will not be displayed unless the EPP/ECP function is selected.

Power On Function; KB Power On Password; Choose BUTTON ONLY (default), Password, Mouse Left, or Mouse

Right.

Hot Key Power On

Mouse Left: Use the PS/2 Mouse

Left to boot the system.

Mouse Right: Use the PS/2 Mouse Right to boot the system.

Password: Choose a special password which is defined by the user or use one of the HOT keys (from CTRL-F1 to CTRL-F12) to boot the system.

3. Press <ESC> and follow the screen instructions to save or disregard your settings.

These two options allows you to set your system passwords. Normally, supervisor has a higher right to change the CMOS setup option than the user. The way to set up the passwords for both Supervisor and User are as follow:

1. Choose "Change Password" in the Main Menu and press <Enter>. The following message appears:

"Enter Password:"

- 2. The first time you run this option, enter your password up to only 8 characters and press <Enter>. The screen does not display the entered characters.
- 3. After you enter the password, the following message appears prompting you to confirm the password:

"Confirm Password:"

- 4. Enter exact the same password you just typed again to confirm the password and press <Enter>.
- 5. Move the cursor to Save & Exit Setup to save the password.
- 6. If you need to delete the password you entered before, choose the Supervisor Password and press <Enter>. It will delete the password that you had before.
- 7. Move the cursor to Save & Exit Setup to save the option you did, otherwise the old password will still be there when you turn on your machine next time.
- 8. Press <ESC> to exit to the Main Menu.

Note: If you forget or lose the password, the only way to access the system is to clear the CMOS RAM by setting JBAT1. All setup information will be lost and you need to run the BIOS setup program again.

## **IDE HDD Auto Detection**

IDE HDD Auto Detection detects the parameters of an IDE hard disk drive and automatically enters them to the Standard CMOS Setup screen.

The screen will ask you to select a specific hard disk for Primary Master after you select this option. If you accept a hard disk detected by the BIOS, you can enter "Y" to confirm and then press <Enter> to check next hard disk. This function allows you to check four hard disks and you may press the <ESC> after the <Enter> to skip this function and go back to the Main Menu.

## Save & Exit Setup

Save & Exit Setup allows you to save all modifications you have specified into the CMOS memory. Highlight this option on the Main Menu and the following message appears:

SAVE to CMOS and EXIT (Y/N)? Y

Press <Enter> key to save the configuration changes.

## Exit Without Saving

Exit Without Saving allows you to exit the Setup utility without saving the modifications that you have specified. Highlight this option on the Main Menu and the following message appears:

Quit Without Saving (Y/N)? N

You may change the prompt to "Y" and press <Enter> key to leave this option.